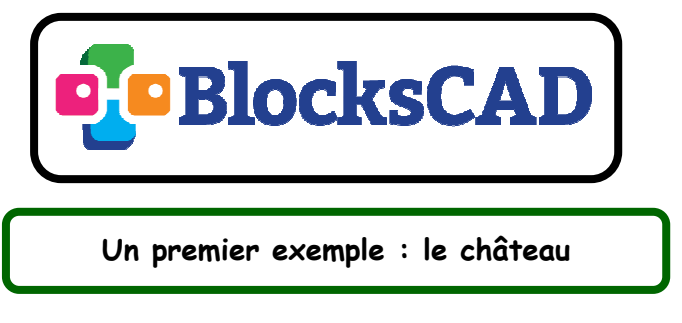

**1ère étape :** construction d'un pavé droit

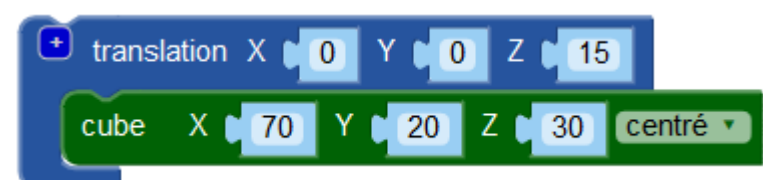

**2ème étape :** construction de deux tours (deux cylindres situés de part et d'autre du pavé droit)

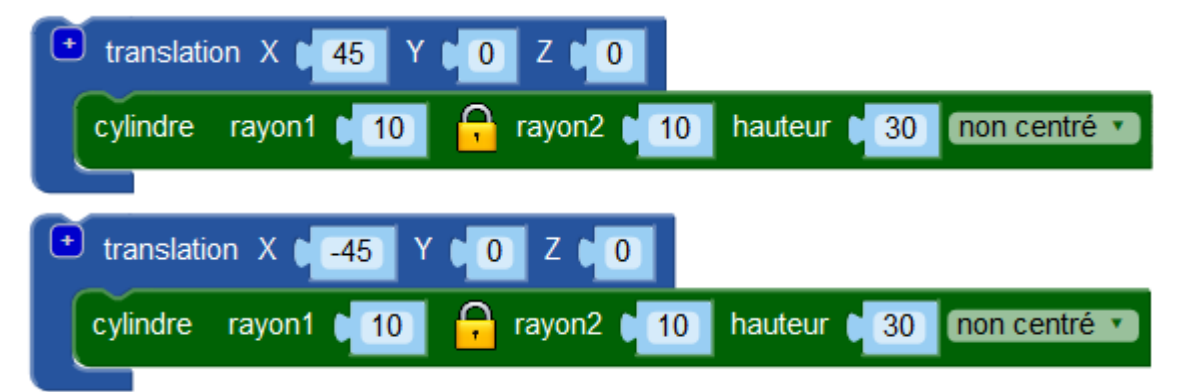

**3ème étape :** construction des toits des deux tours (deux cônes situés au-dessus de chaque tour)

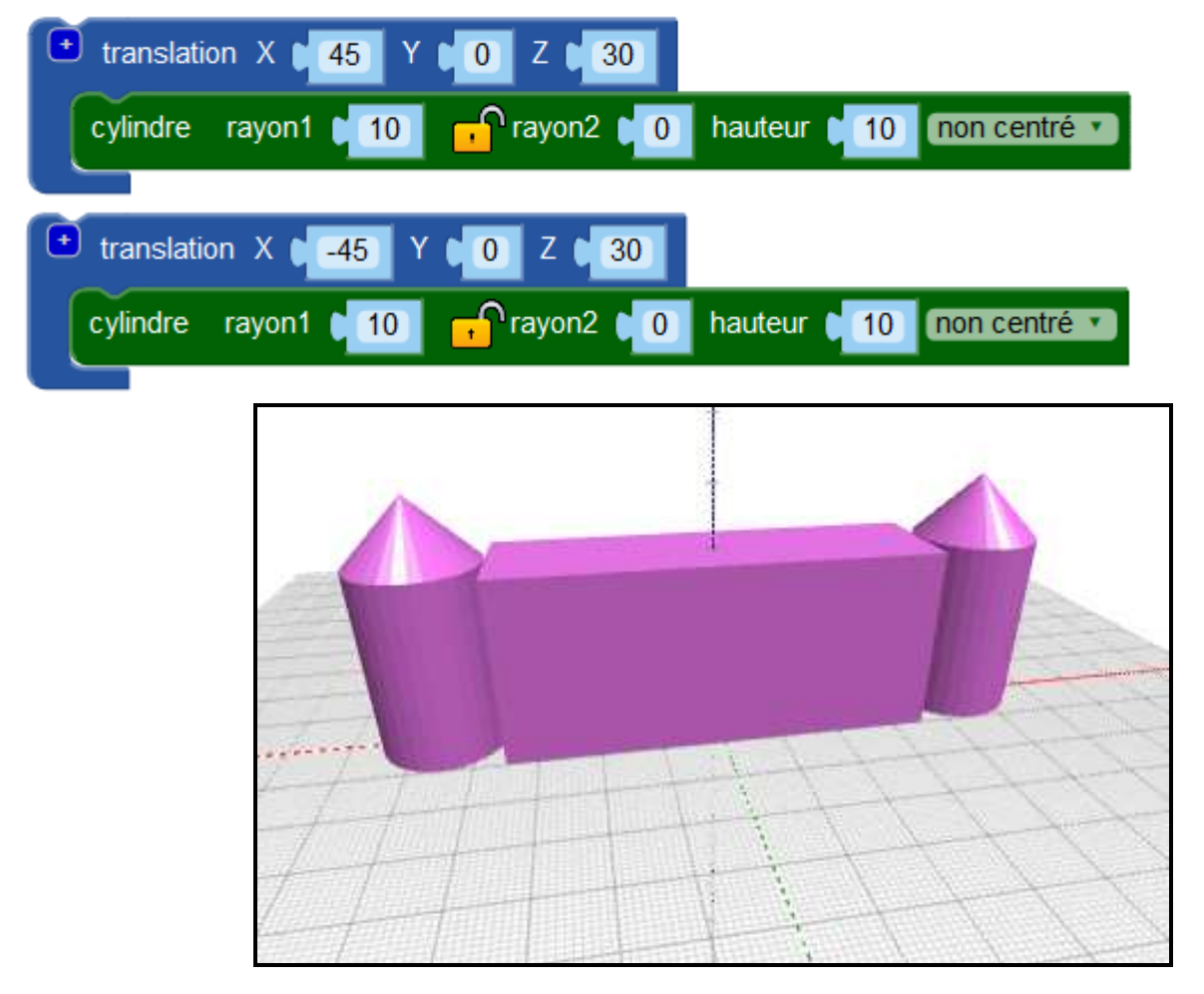

Remarque : si on veut que  $\overline{+}$  $\Box$  union BlocksCAD considère les 5  $\bullet$  translation  $X \bullet 0$  Y  $\bullet 0$  Z  $\bullet$  15 éléments précédents comme un cube X ( 70 Y ( 20 Z 30 Centré v seul solide, on peut utiliser le bloc **UNION**. plus  $\boxed{\triangle}$  translation X  $\boxed{45}$ YDO Z C O Ceci ne change en rien le rendu  $\bigcap$  rayon2  $\bigcup$  10 cylindre rayon1 10 hauteur 30 non centré v mais on peut, par exemple, réduire le bloc (par un clic droit) plus  $\bullet$  translation X  $\bullet$  -45  $Z \cap 0$  $\overline{0}$ pour aérer la fenêtre de cylindre rayon1 10 rayon2 **[10** hauteur | 30 | non centré v programme, et ainsi créer d'autres blocs. plus  $\bullet$  translation X  $\bullet$  45  $\prime$  6 0  $\prime$  30 cylindre rayon1 10  $\cdot$  rayon2  $\bullet$  0 hauteur **10** non centré coque translation X 0 Y 0 Z... plus **E** translation X **(45** Y C O Z C 30 cylindre rayon1 **10 n** Prayon2 **to hauteur (10** non centré v

**4ème étape :** en utilisant le bloc **COQUE** comme illustré ci-dessous, on va envelopper trois éléments (le pavé droit et les deux cylindres).

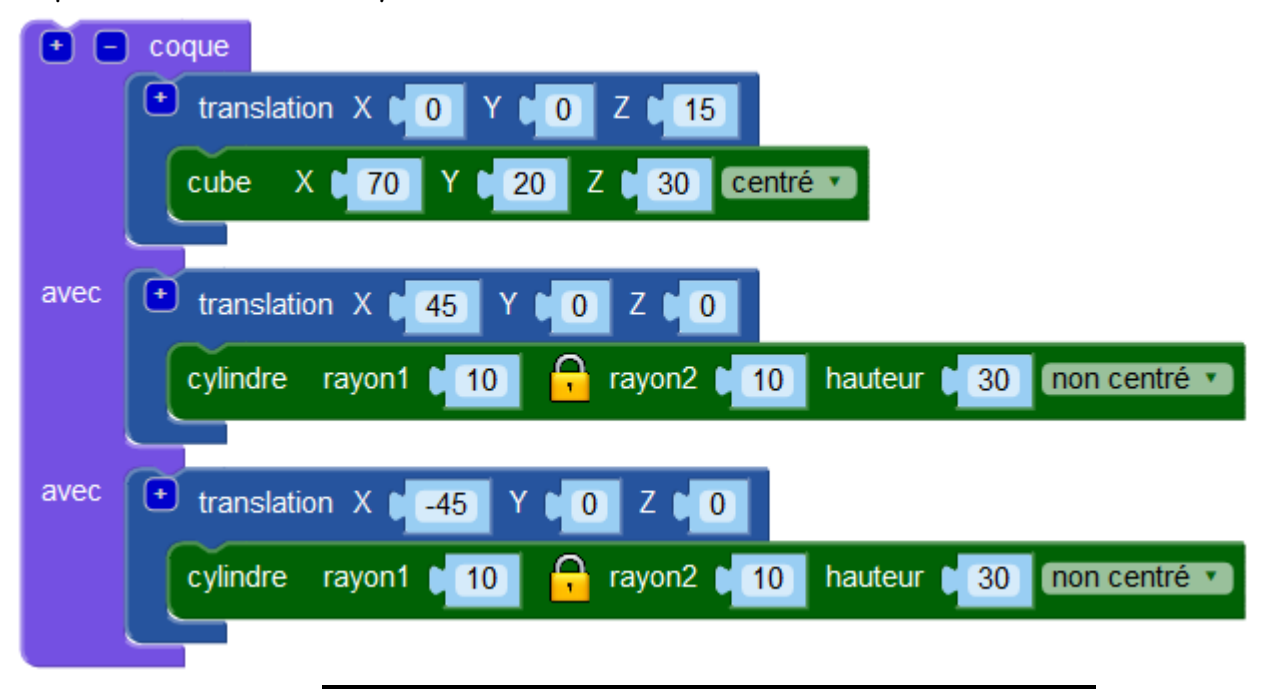

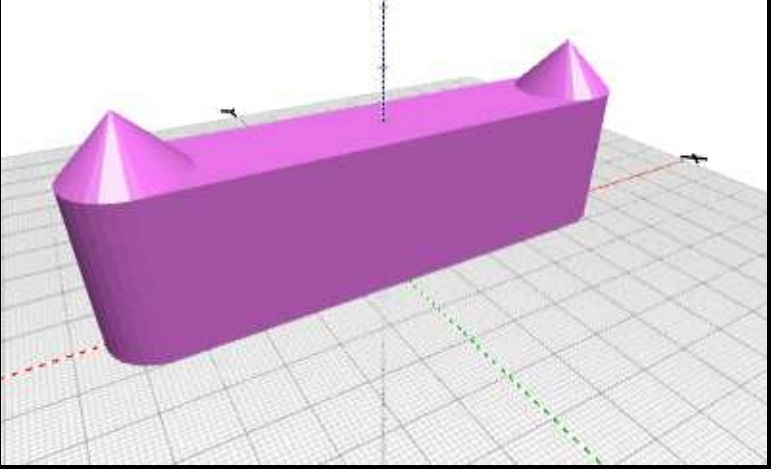

**5ème étape :** si on englobe les cinq éléments dans une coque, le rendu sera encore différent puisque l'on vient de créer une enveloppe autour de l'ensemble.

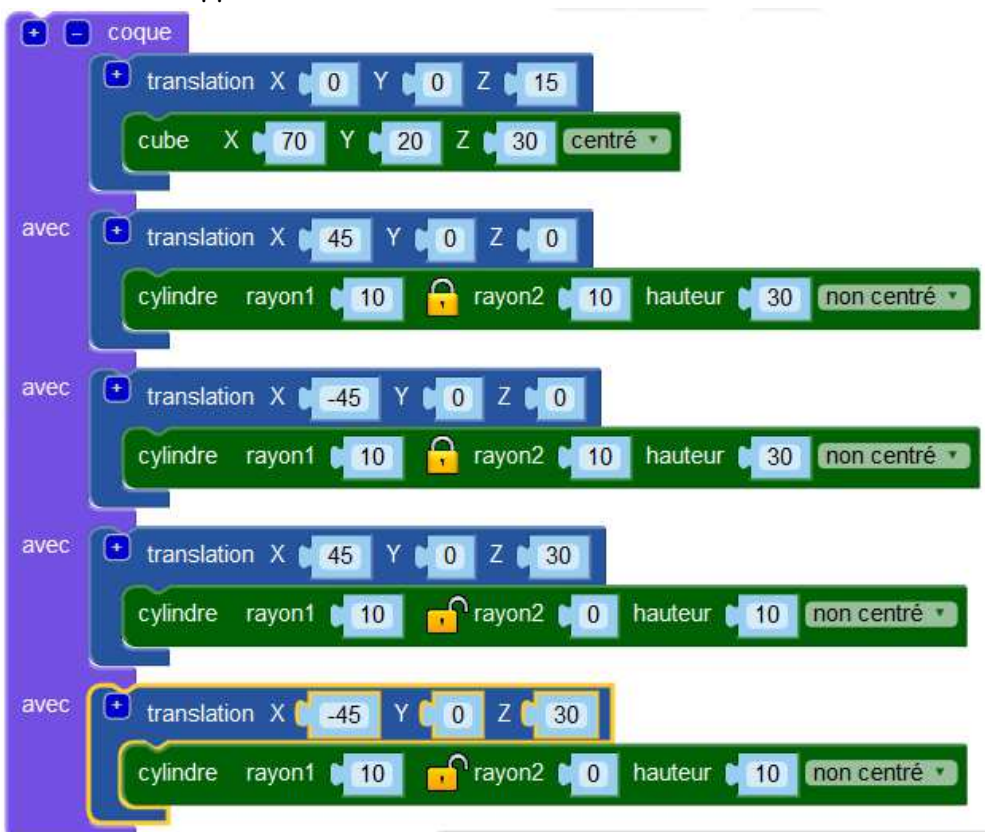

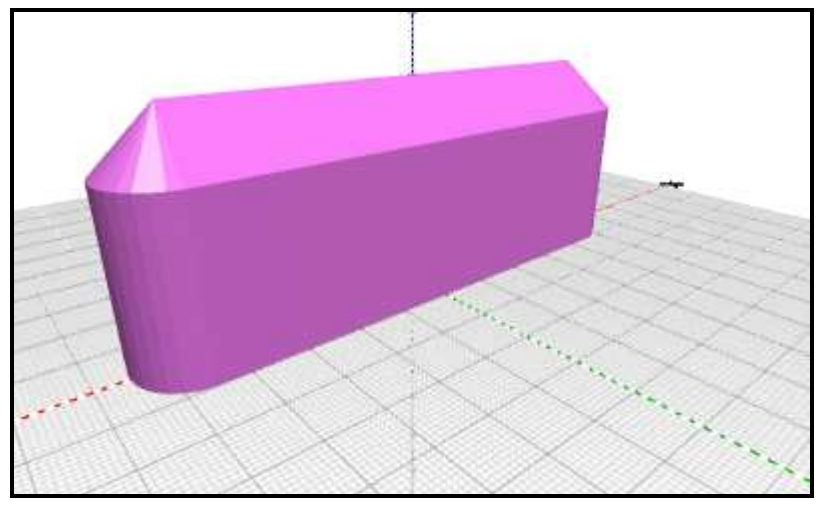

**6ème étape :** création d'une ouverture avec le bloc **SOUSTRACTION**.

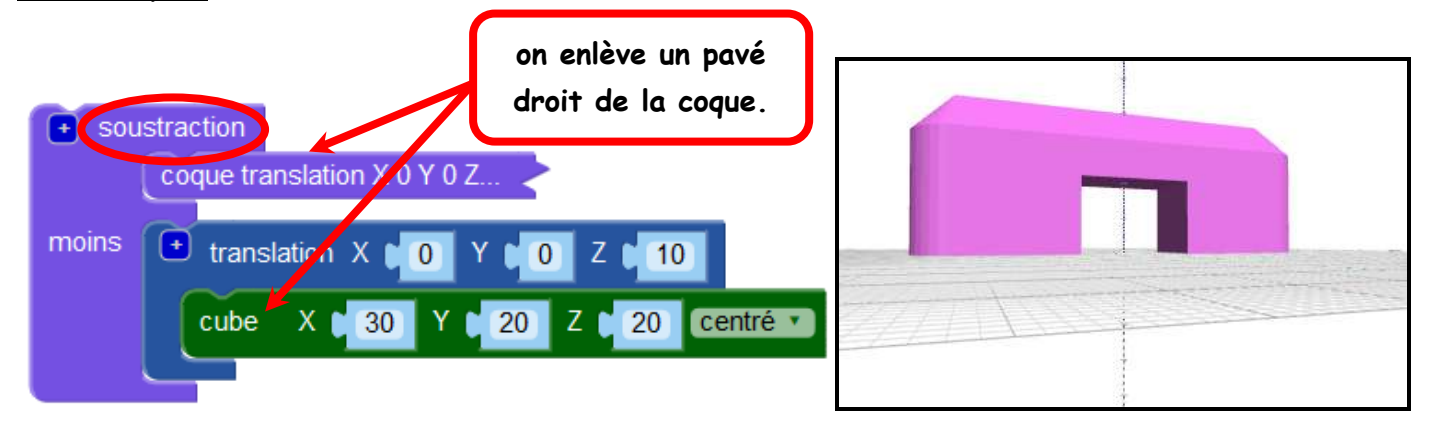